# **Программно-аппаратный комплекс UserGate C150**

Руководство по эксплуатации

# Оглавление

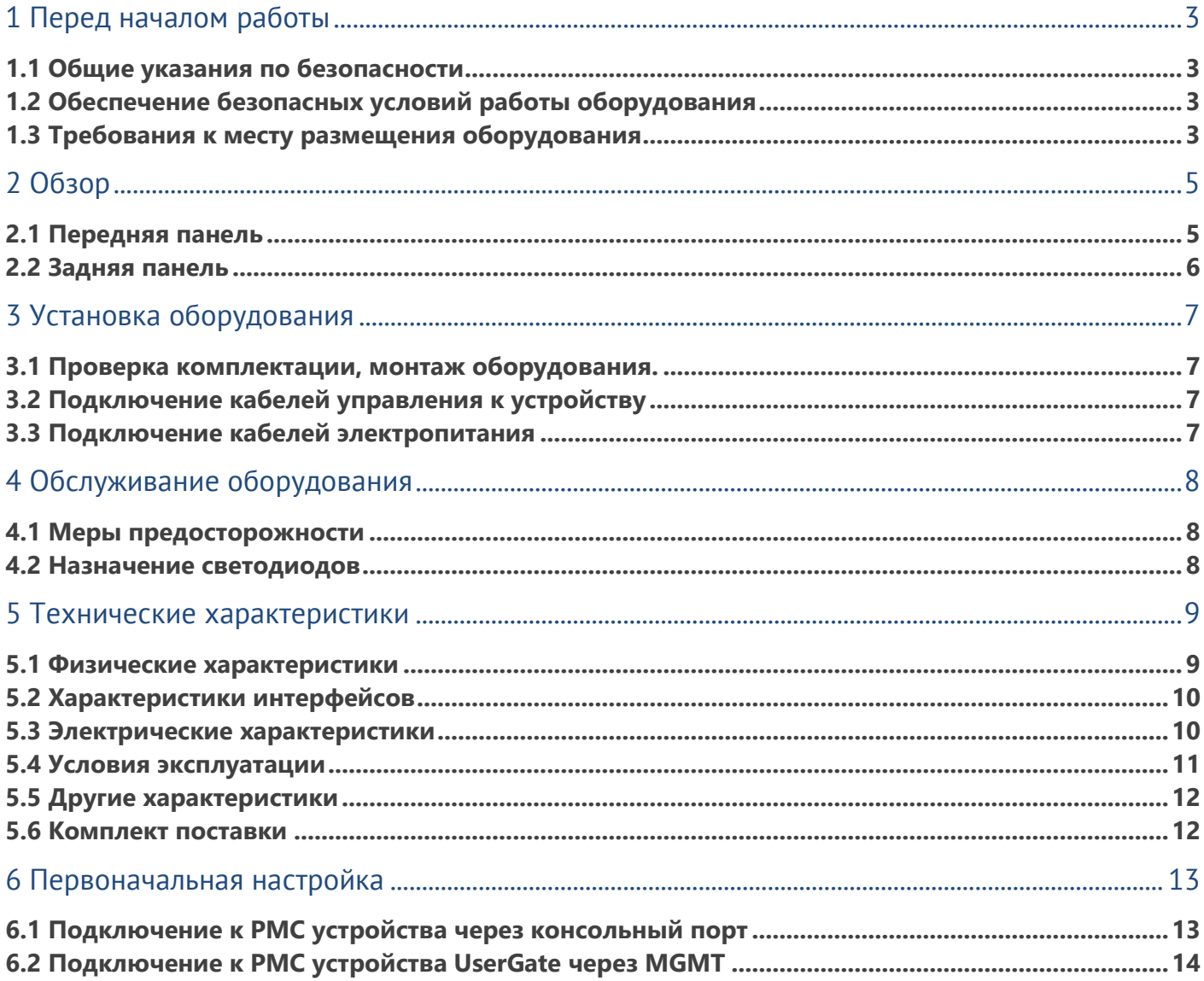

## <span id="page-2-0"></span>**1 ПЕРЕД НАЧАЛОМ РАБОТЫ**

## <span id="page-2-1"></span>**1.1 Общие указания по безопасности**

Во время работы выполняйте следующие требования по безопасности:

- 1. Содержите оборудование и рабочую зону в чистоте до, во время и после установки.
- 2. Не носите свободную одежду или ювелирные украшения, закатайте рукава.
- 3. Используйте защитные очки, если условия работы допускают повреждение глаз.
- 4. Не производите действий, которые могут создать опасность для окружающих или оборудования.
- 5. Полностью отключите электропитание при монтаже оборудования.
- 6. Не производите работы в одиночку в потенциально опасных условиях.
- <span id="page-2-2"></span>7. При работе с цепями электропитания всегда проверяйте цепи на отсутствие напряжения.

#### **1.2 Обеспечение безопасных условий работы оборудования**

При работе оборудования выделяется тепло, для отвода которого, кроме обеспечения температуры окружающего воздуха, должна быть обеспечена так же его достаточная циркуляция.

Крышки корпуса оборудования должны быть закрыты. Конструкция корпуса оборудования обеспечивает эффективную циркуляцию охлаждающего воздуха. Открытые крышки корпуса вызывают утечки воздуха, в результате чего прекращается доступ охлаждающего воздуха к внутренним компонентам.

Разряд статического электричества может повредить оборудование. При работе с оборудованием надевайте антистатический браслет. Убедитесь, что браслет одним концом контактирует с кожей, а другим - с шиной защитного заземления. Периодически проверяйте величину сопротивления антистатического браслета, которая должна быть в пределах от 1 до 10 мегаом.

## <span id="page-2-3"></span>**1.3 Требования к месту размещения оборудования**

Температура окружающего воздуха: при монтаже в закрытой стойке эффективная температура окружающего воздуха может быть выше температуры воздуха в помещении. Во время работы оборудования температура окружающего оборудование воздуха должна быть не больше максимальной температуры окружающей среды, указанной производителем.

Ограничение циркуляции окружающего воздуха: при установке оборудования в стойке необходимо обеспечить достаточную циркуляцию воздуха.

Механические нагрузки: при установке оборудования в стойку избегайте дополнительной механической нагрузки, которая может повредить оборудование.

Перегрузка цепей электропитания: цепи питания должны быть оборудованы защитой от перегрузки.

Надёжное заземление: корпус оборудования, устанавливаемого в телекоммуникационном шкафу, должен быть надёжно заземлен. Особое внимание следует обратить на заземление в случае отсутствия прямого подключения к шине заземления (например, фиксация шнура питания кабельными стяжками).

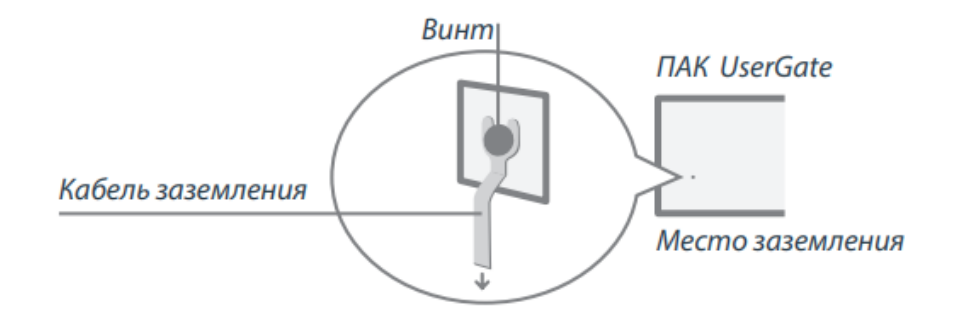

#### Перед началом работы

# <span id="page-4-0"></span>**2 ОБЗОР**

# <span id="page-4-1"></span>**2.1 Передняя панель**

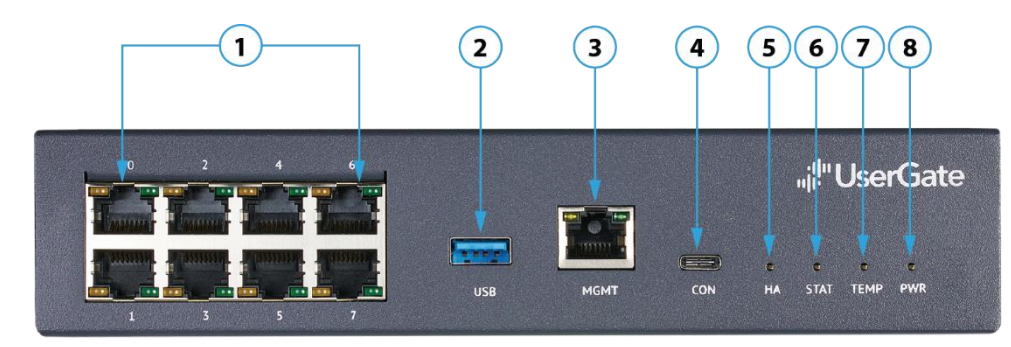

Рисунок 2.1 - Передняя панель UserGate C150

#### **Элементы передней панели**

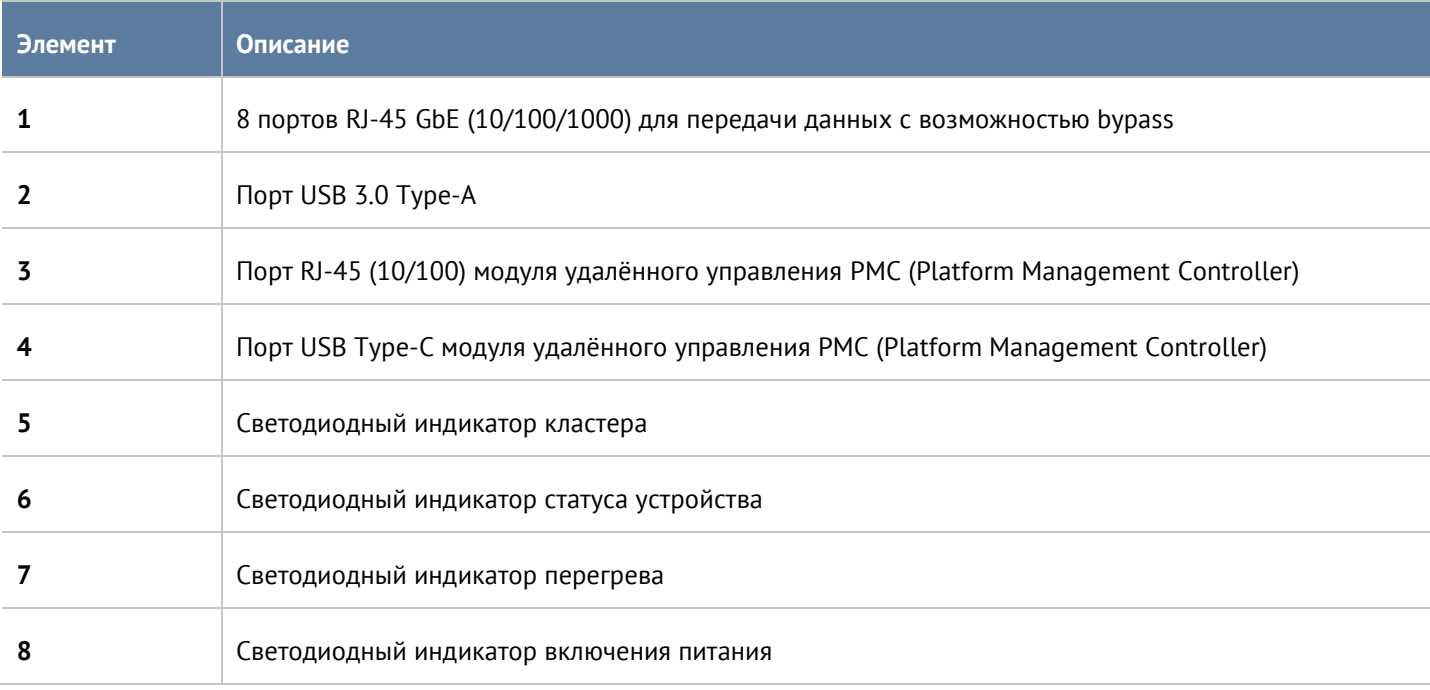

# <span id="page-5-0"></span>**2.2 Задняя панель**

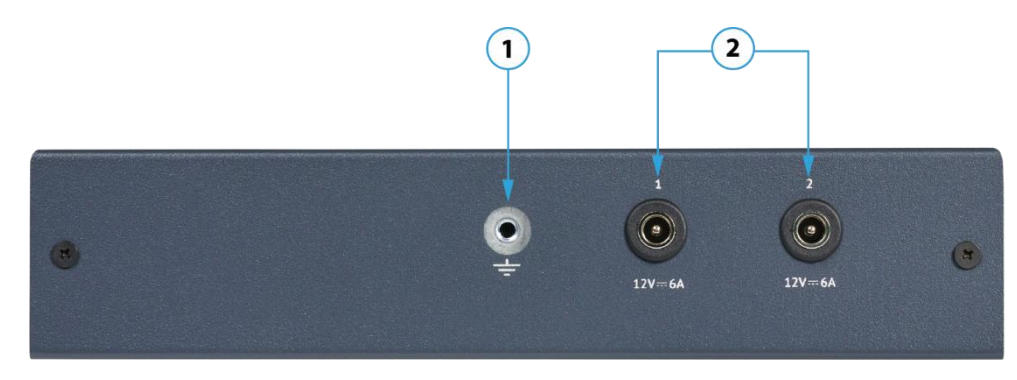

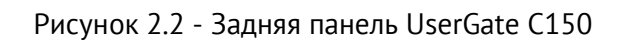

#### **Элементы задней панели**

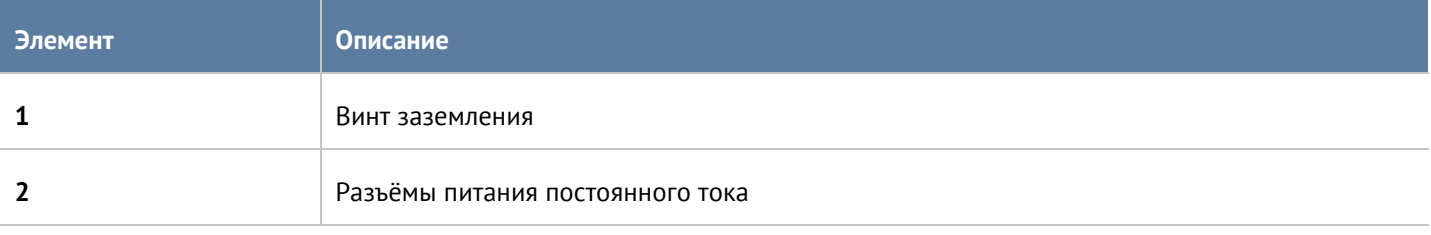

# <span id="page-6-0"></span>**3 УСТАНОВКА ОБОРУДОВАНИЯ**

## <span id="page-6-1"></span>**3.1 Проверка комплектации, монтаж оборудования**

Распакуйте устройство, проверьте соответствие комплекта поставки.

<span id="page-6-2"></span>Монтаж оборудования должен производиться квалифицированным персоналом. При монтаже следуйте указаниям по безопасности, приведённым в данном руководстве.

## **3.2 Подключение кабелей управления к устройству**

<span id="page-6-3"></span>Подсоедините кабель подключения консоли PMC через разъём USB Type-C и/или через разъём MGMT к устройству UserGate.

## **3.3 Подключение кабелей электропитания**

- 1. Подключите кабель питания к внешнему источнику питания.
- 2. Подключите блок питания к устройству.
- 3. Подключите кабель питания к заземлённой розетке.

#### **Примечание** A

Для исключения случайного отключения устройства при перебоях электропитания рекомендуется производить подключение к электропитанию через источник бесперебойного питания.

# <span id="page-7-0"></span>**4 ОБСЛУЖИВАНИЕ ОБОРУДОВАНИЯ**

## <span id="page-7-1"></span>**4.1 Меры предосторожности**

Обслуживание оборудования должно производиться квалифицированным персоналом с соблюдением указаний по безопасности, приведённых в данном руководстве.

<span id="page-7-2"></span>Перед обслуживанием отключите кабели питания оборудования.

#### **4.2 Назначение светодиодов**

В данном разделе представлены функции и состояния светодиодных индикаторов.

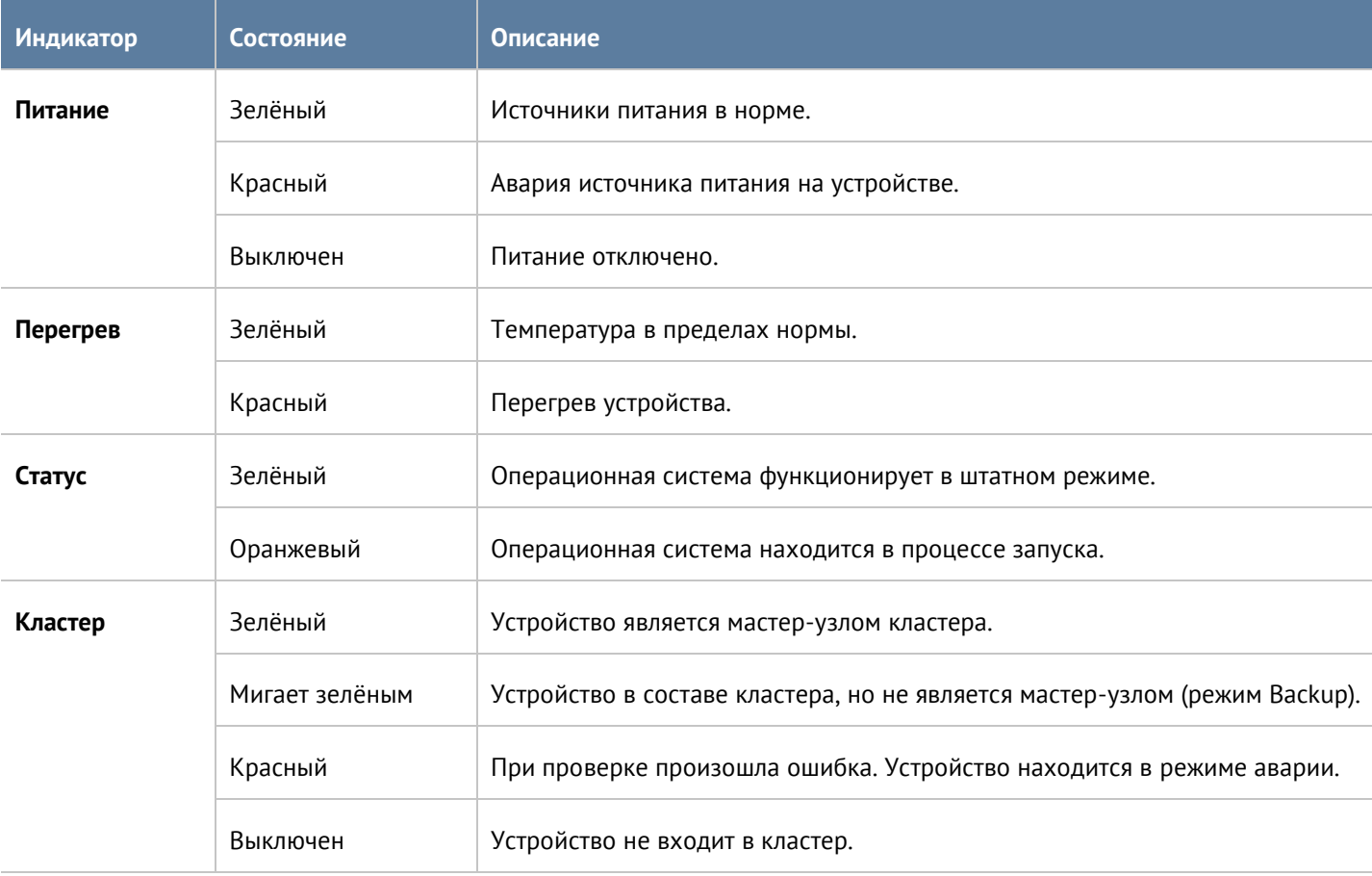

#### Обслуживание оборудования в компьюте по поставке по поставке в компьюте в 8 / 14

# <span id="page-8-0"></span>**5 ТЕХНИЧЕСКИЕ ХАРАКТЕРИСТИКИ**

#### <span id="page-8-1"></span>**5.1 Физические характеристики**

Физические характеристики устройства приведены в таблице, представленной ниже.

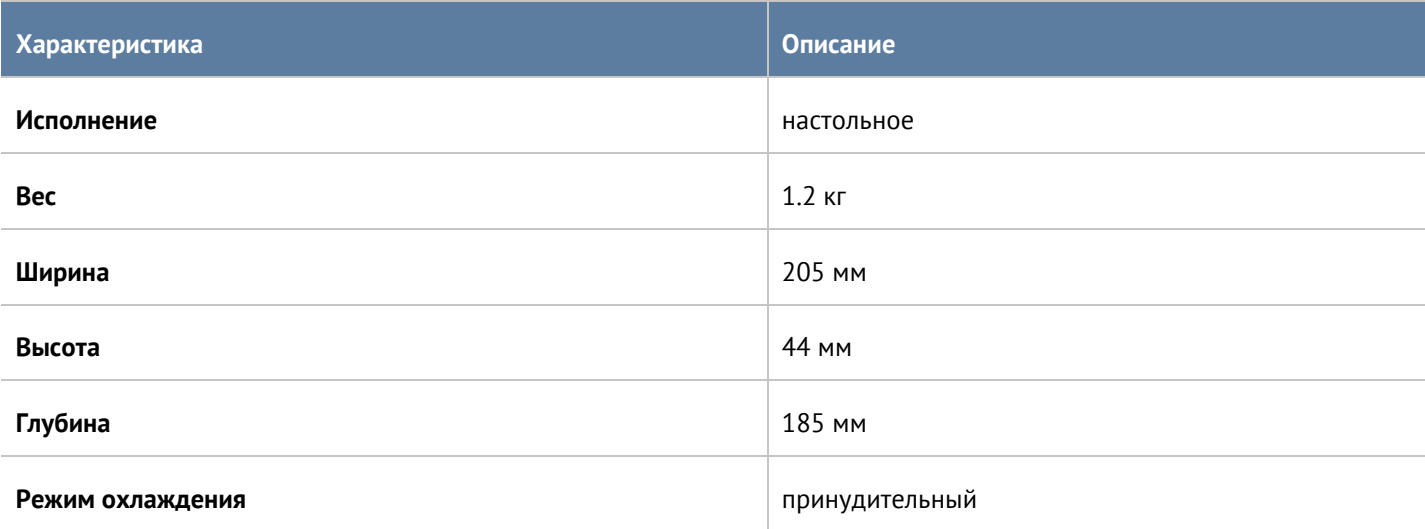

Имеется возможность монтажа оборудования в телекоммуникационную стойку. При сборке оборудования в rackmount высота составляет 2U: 1,3U (высота полки с установленным оборудованием) + 0,7U (вставка).

Оборудование и блоки питания необходимо закрепить на полке. Для крепления оборудования на полку телекоммуникационной стойки используйте винты, расположенные на нижней поверхности корпуса.

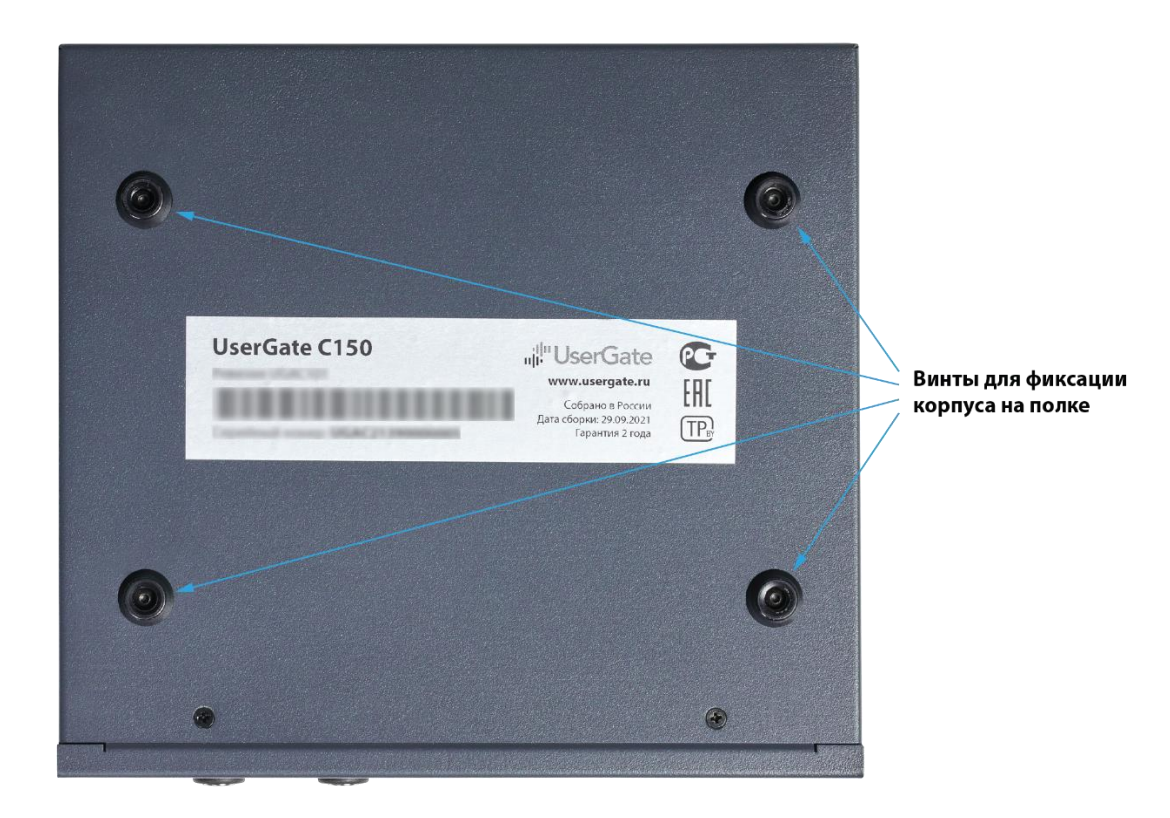

#### Технические характеристики 9 / 14

Далее закрепите блоки питания и провода, используя пластиковые хомуты, как показано на рисунке 5.2.

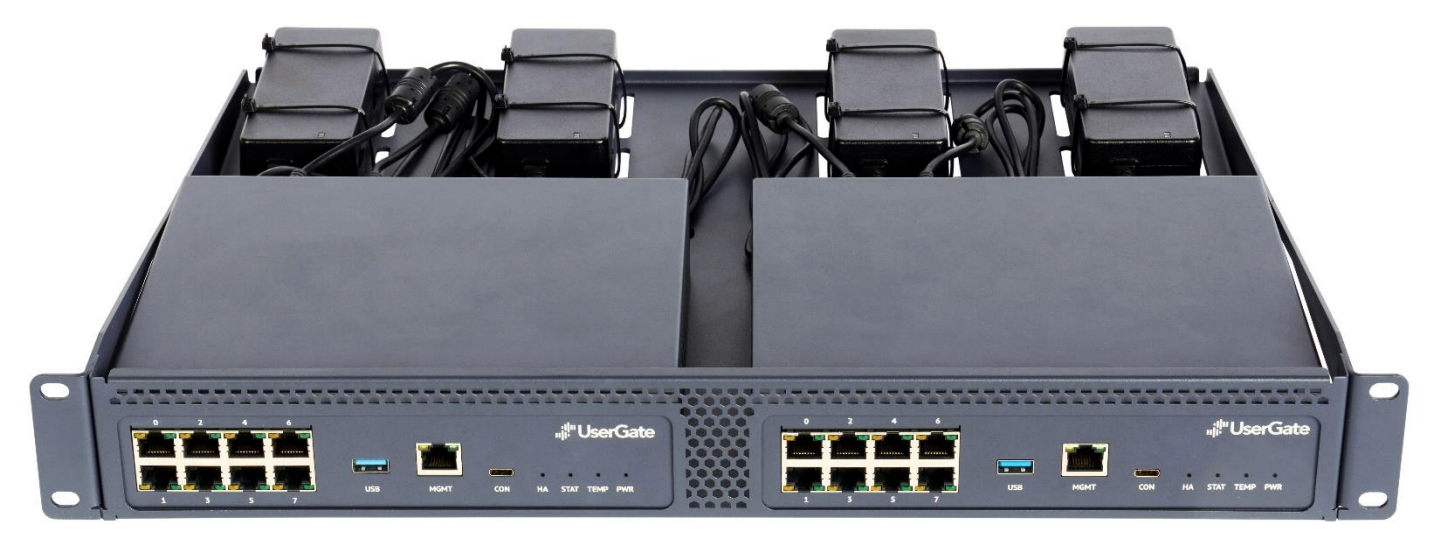

Рисунок 5.2 - Сборка двух моделей UserGate C150 в rackmount

## <span id="page-9-0"></span>**5.2 Характеристики интерфейсов**

Далее приведены характеристики интерфейсов.

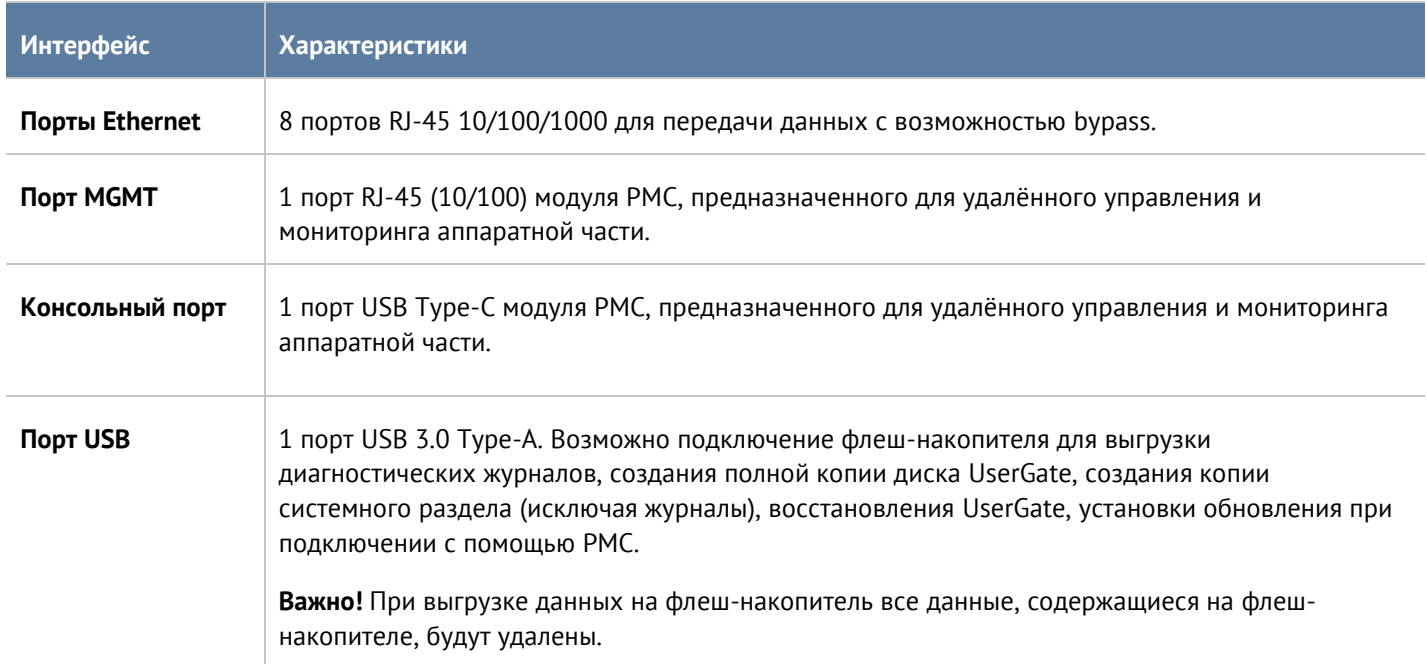

#### <span id="page-9-1"></span>**5.3 Электрические характеристики**

В таблице приведены электрические характеристики.

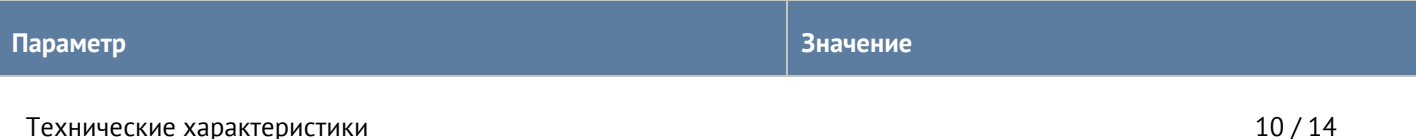

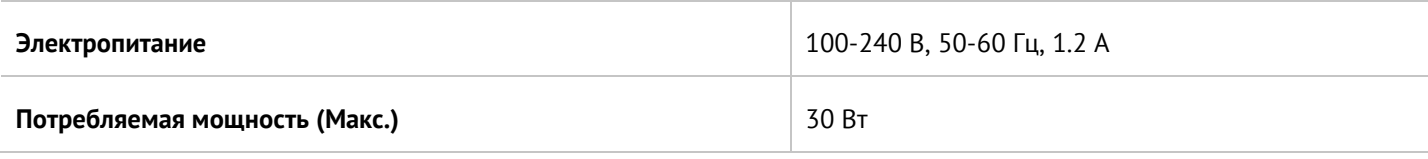

# <span id="page-10-0"></span>**5.4 Условия эксплуатации**

Условия эксплуатации приведены в таблице ниже.

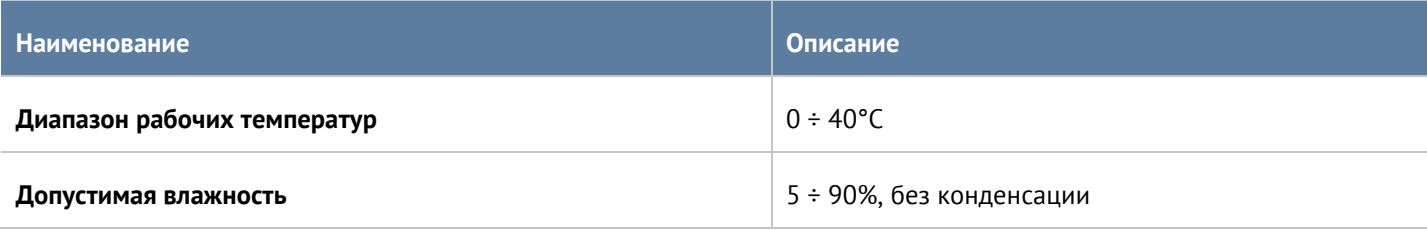

## <span id="page-11-0"></span>**5.5 Другие характеристики**

Другие характеристики устройства приведены в таблице $^{\scriptscriptstyle 1}$ .

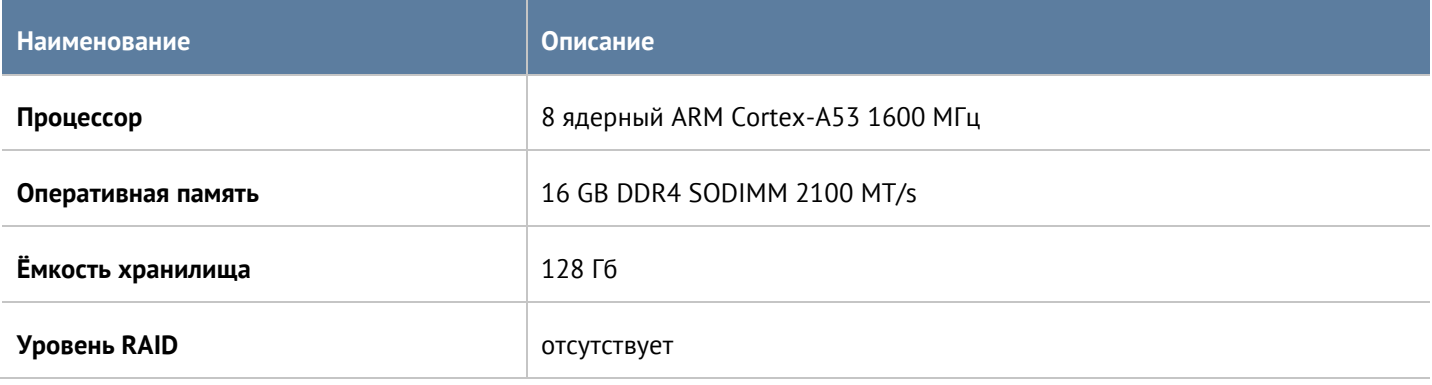

## <span id="page-11-1"></span>**5.6 Комплект поставки**

Комплект поставки указан в таблице ниже.

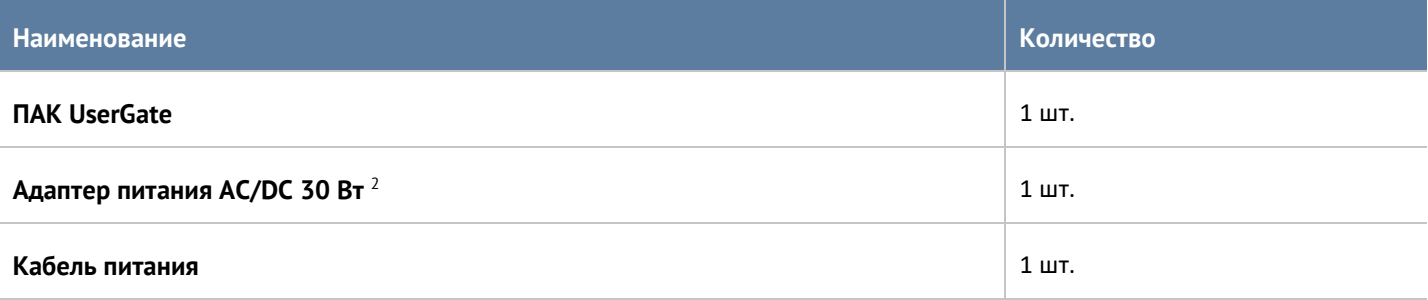

<sup>1</sup> Технические данные, указанные в таблице, могут быть изменены производителем без ухудшения потребительских качеств изделия.

<sup>2</sup> Поддерживается возможность подключения дополнительного (резервного) блока питания. Резервный блок питания приобретается отдельно.

# <span id="page-12-0"></span>6 ПЕРВОНАЧАЛЬНАЯ НАСТРОЙКА

Порт 0 настроен на получение IP-адреса в автоматическом режиме и назначен в зону Management.  $1.$ Подключите порт 0 к сети предприятия с работающим DHCP-сервером. Обратитесь к администратору или подключитесь к устройству через CLI для уточнения адреса устройства UserGate.

При отсутствии возможности получения IP-адреса по DHCP его можно назначить статически, используя интерфейс командной строки (CLI). Для этого необходимо подключиться к устройству UserGate через консольный порт (подключение рассмотрено в разделе Подключение к РМС устройства через консольный порт) или порт MGMT (подробнее читайте в разделе Подключение к РМС устройства UserGate через MGMT).

Для подключения к веб-консоли в поисковой строке браузера введите адрес устройства UserGate в 2. формате https://UserGate IP:8001.

- Укажите язык для проведения первоначальной настройки. 3.
- 4. Выберите часовой пояс.
- 5. Примите условия лицензионного соглашения.
- Задайте логин/пароль администратора. 6.
- 7. Зарегистрируйте продукт UserGate.

<span id="page-12-1"></span>Подробнее о настройке UserGate читайте UserGate 7. Руководство администратора.

#### 6.1 Подключение к РМС устройства через консольный порт

Подключите устройство UserGate, используя порт для подключения консоли (USB type-C). После  $1.$ обнаружения устройства UserGate компьютером, используя эмулятор терминала (например minicom для Linux или PuTTY для Windows), подключитесь к устройству. Для подключения укажите следующие параметры:

#### serial port setup:

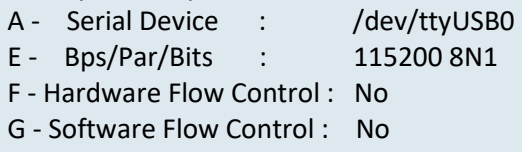

 $2.$ Для входа в интерфейс командной строки (CLI) используйте имя и пароль пользователя с правами Full administrator. Если устройство не прошло первоначальную инициализацию, то для доступа используйте: имя пользователя Admin, пароль - без пароля.

Команда для просмотра IP-адреса, полученного по DHCP портом 0:

Admin@UGOS> show network interface port0

Если нет возможности получения IP-адреса по DHCP, то он может быть назначен статически. Для этого необходимо перейти в режим конфигурации и назначить IP-адрес, используя следующие команды:

Admin@UGOS> configure

Admin@UGOS# set network interface adapter port0 ip-addresses [A.B.C.D/M],

где port0 - интерфейс, по умолчанию, назначенный в зону Management.

А.В.С.D/М - выделенный адрес и маска локальной сети.

Первоначальная настройка

Чтобы подключиться к веб-консоли UserGate, перейдите по указанному адресу в формате: https://UserGate IP address:8001.

<span id="page-13-0"></span>Список команд CLI можно просмотреть в главе Интерфейс командной строки руководства администратора.

## 6.2 Подключение к РМС устройства UserGate через MGMT

Для подключения к РМС через Ethernet-порт Management (MGMT) необходимо выполнить следующие действия:

 $1<sub>1</sub>$ Подключить сетевой кабель в порт MGMT.

 $2.$ Запустить на компьютере SSH-терминал, например, SSH для Linux или Putty для Windows. Далее необходимо подключиться, используя IP-адрес UserGate, имя пользователя с правами Full administrator (по умолчанию, имя пользователя: admin, пароль: password). Команда подключения для Linux:

ssh admin@IP UserGate

При первоначальной настройке используйте адрес по умолчанию: 192.168.1.2.

Важно! Адрес сетевого адаптера компьютера должен принадлежать сети 192.168.1.0/24.

После авторизации будет доступно Platform Management (PMC).

Для детальной настройки UserGate необходимо перейти в интерфейс командной строки (CLI), используя команду:

#### $PMC > aux$

Команда для просмотра IP-адреса, полученного по DHCP портом 0:

Admin@UGOS> show network interface port0

Если нет возможности получения IP-адреса по DHCP, то он может быть назначен статически с использованием интерфейса командной строки. Сначала перейдите в режим конфигурирования:

#### Admin@UGOS> configure

Далее используйте следующую команду для назначения IP-адреса:

Admin@UGOS# set network interface adapter port0 ip-addresses [A.B.C.D/M],

где port0 - интерфейс, по умолчанию, назначенный в зону Management.

А.В.С.D/М - выделенный адрес и маска локальной сети.

Чтобы подключиться к веб-консоли UserGate, перейдите по указанному адресу в формате: https://UserGate IP address:8001.

Для просмотра списка команд CLI и РМС обратитесь к следующим главам руководства: Интерфейс командной строки и Platform Management Controller Command Line Interface.